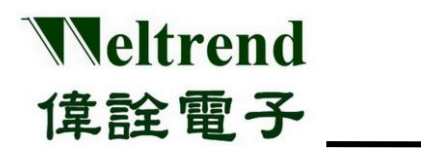

# **SWD-M4 1-to-4 Programmer**

## **User Guide**

**Rev. 1.1**

## **April 2022**

### **Copyright Notice**

This data sheet is copyrighted by Weltrend Semiconductor, Inc. Do not reproduce, transform to any other format, or send/transmit any part of this documentation without the express written permission of Weltrend Semiconductor, Inc.

#### **Disclaimers**

#### **Right to make change** –

This document provides technical information for user. Weltrend Semiconductor, Inc. reserves the right to make change without further notice to any products herein.

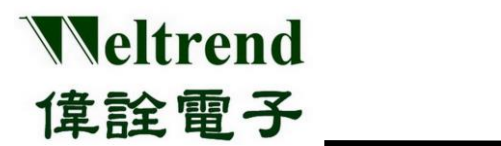

## **Table of Contents**

<span id="page-1-0"></span>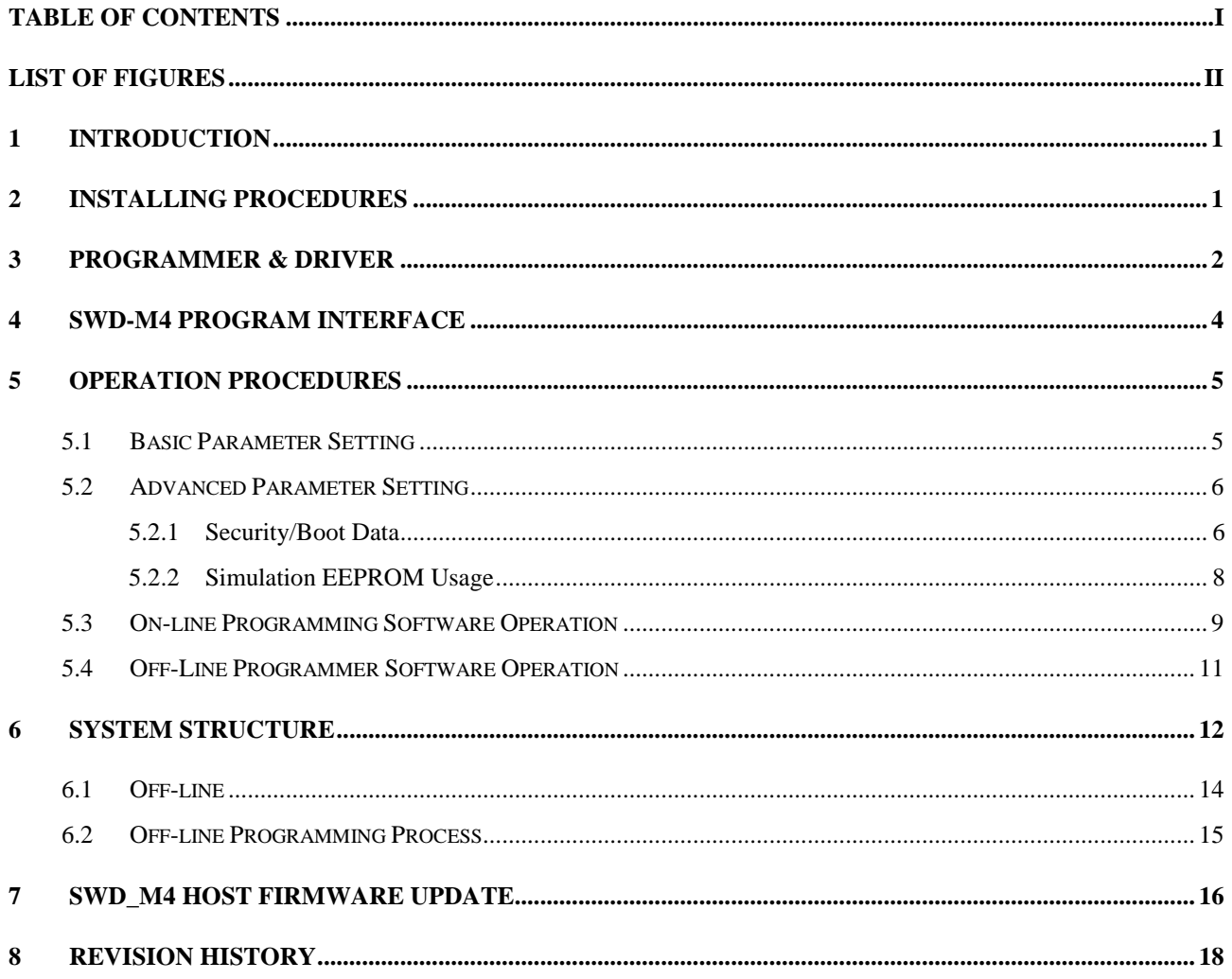

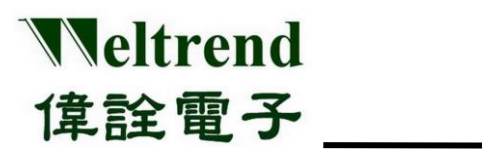

## **List of Figures**

<span id="page-2-0"></span>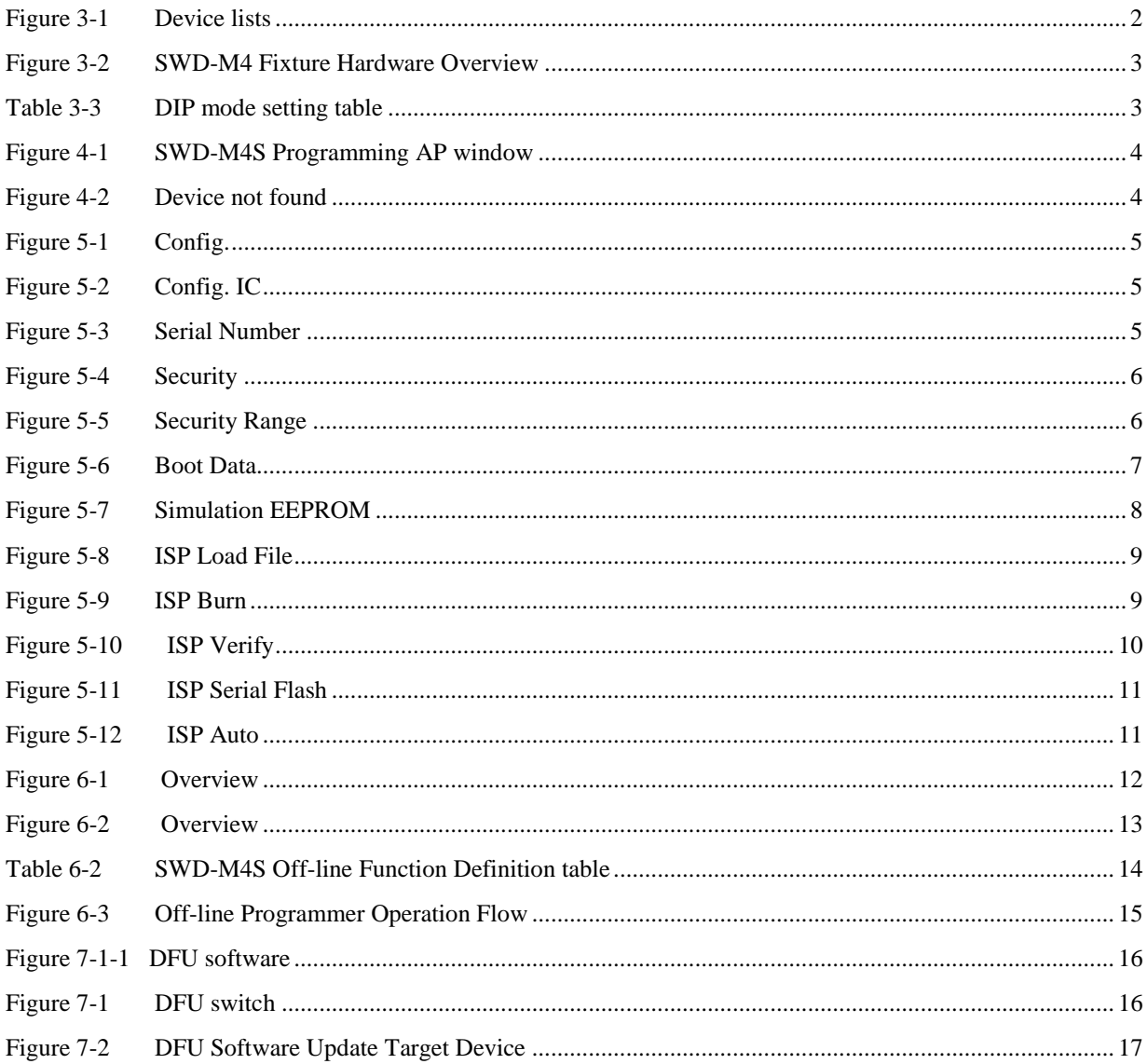

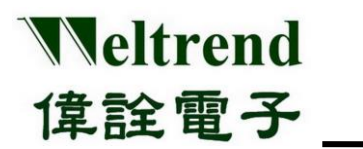

### <span id="page-3-0"></span>**1 Introduction**

The SWD-M4 Programmer sends the programmed HEX data from the PC to the SWD-M4 motherboard through the USB-HID protocol, and at the same time uses the SWD interface to programming the ARM series ICs, or you can download the HEX or BIN files to the EEPROM of the SWD-M4 motherboard for off-line programming. It also supports 4 pieces of IC on-line or off-line programming and it is suitable for mass production.

### <span id="page-3-1"></span>**2 Installing Procedures**

Please download the software from the official website [http://www.weltrend.com.tw/en](http://www.weltrend.com.tw/zh-tw/support/detail/2/3/46)[global/support/detail/69/125/93](http://www.weltrend.com.tw/zh-tw/support/detail/2/3/46)

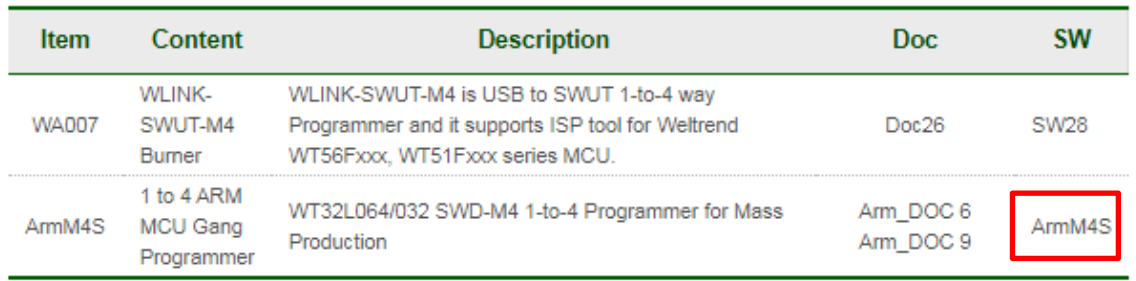

Copy the execution software SWD\_M4S\_xxx to your PC without installing it and click to open it directly, as shown below.

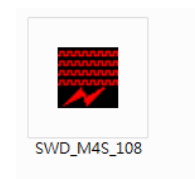

Weltrend Semiconductor, Inc.

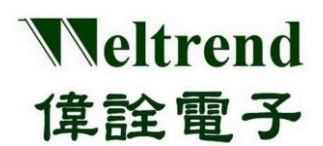

### <span id="page-4-0"></span>**3 Programmer & Driver**

The SWD-M4 programmer adopts a Human Interface Device (HID) and the software can be used directly without installing a driver. After connecting the SWD-M4 to the USB port of PC, check the installed devices under the Windows Device Manager. The "**USB Human Interface Device**" will appear, and it indicates that the SWD-M4 programmer has been successfully connected to the PC.

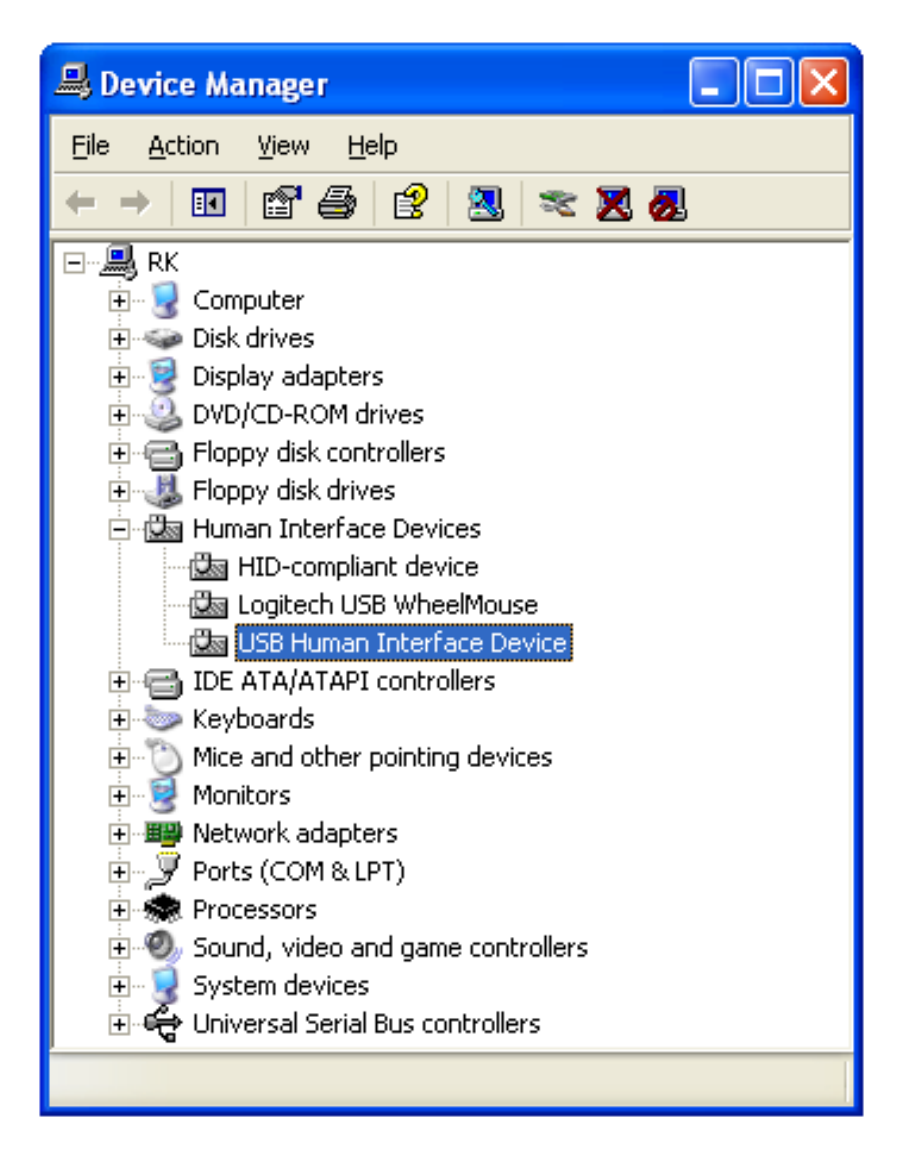

**Figure 3-1 Device lists**

<span id="page-4-1"></span>Weltrend Semiconductor, Inc.

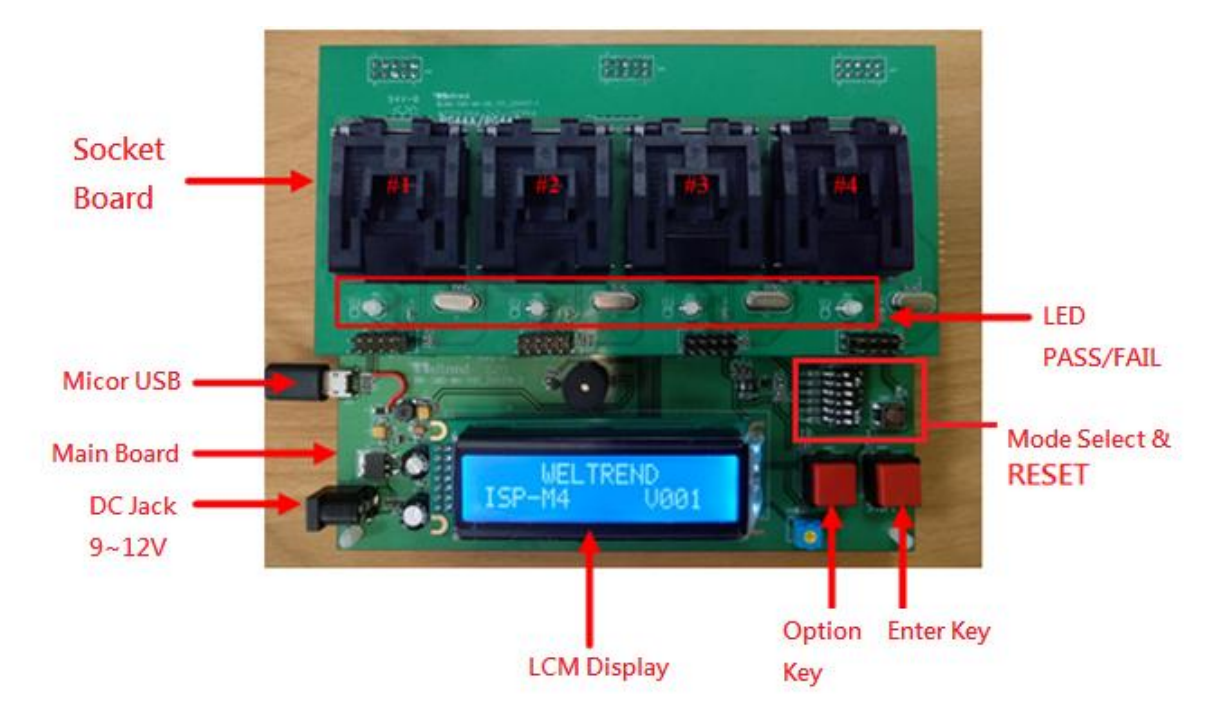

**Figure 3-2 SWD-M4 Fixture Hardware Overview**

- <span id="page-5-0"></span> SWD-M4 Fixture is consisted of Main Board and Daughter Board, the Main board provides programming control, while the daughter board fixes MCU IC holders and LEDs to display programming results. Different IC packages provide different daughter boards.
- $\triangleright$  LCD Display: It displays the contents of system version, checksum, successful/failed programming counts, and the programming limited quantity.
- $\triangleright$  Mode Setting: The Default settings of N0.1~6 are ON (rightward) for the standard programming mode, and other modes are set as follows.

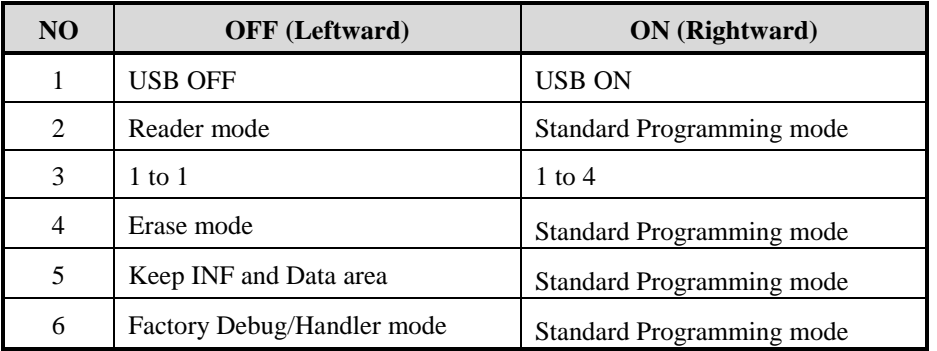

#### **Table 3-3 DIP mode setting table**

<span id="page-5-1"></span>Remarks: If the SWD-M4 firmware version is lower than V005, DIP No.1 should be set to left (OFF) for USB on and right (ON) for off-line programming, or please update the firmware to the latest version. Please refer to chapter 7 SWD\_M4 Host Firmware Update Instruction.

#### Weltrend Semiconductor, Inc.

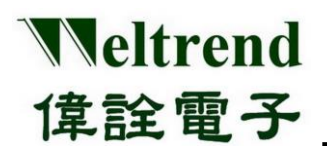

## <span id="page-6-0"></span>**4 SWD-M4 Program Interface**

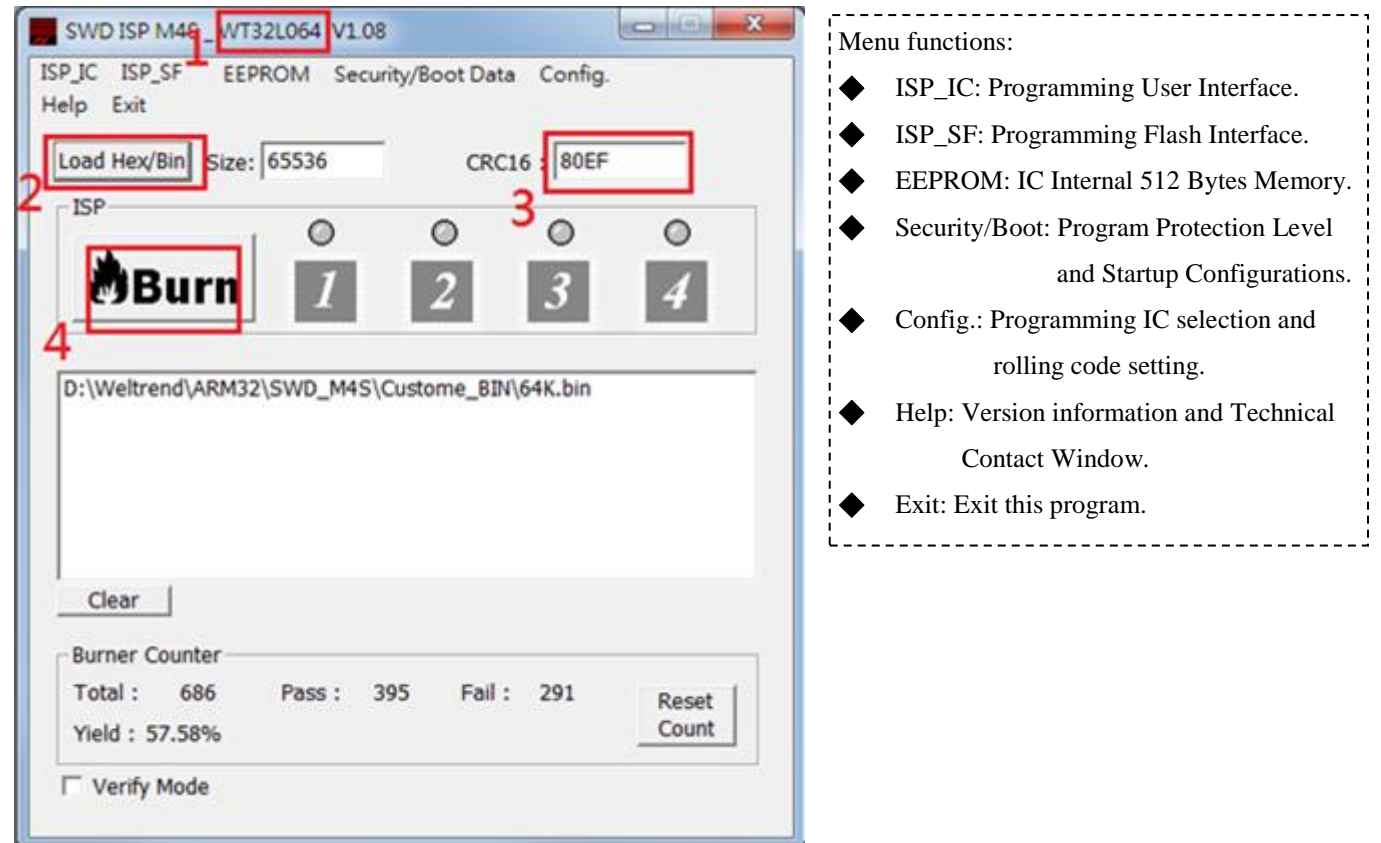

**Figure 4-1 SWD-M4S Programming AP window**

<span id="page-6-1"></span> **Basic procedures: 1. Confirm IC Model** → **2. Open Programming HEX file** → **3. Make Sure CRC is correct** → **4. Execute Programming**

Note: If the PC is not connected to the SWD-M4 fixture, a warning message will appear as below:

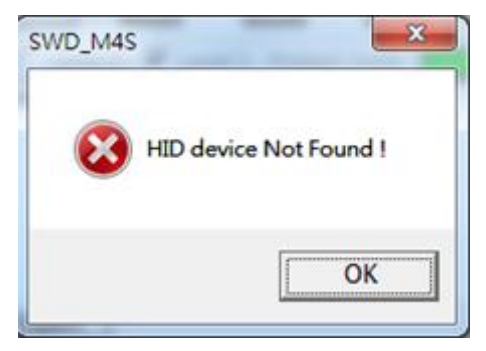

**Figure 4-2 Device not found**

<span id="page-6-2"></span>Weltrend Semiconductor, Inc.

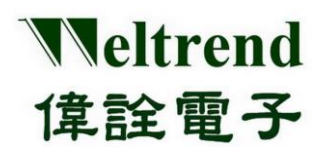

### <span id="page-7-0"></span>**5 Operation Procedures**

### <span id="page-7-1"></span>**5.1 Basic Parameter Setting**

 $\triangleright$  Software menu  $\rightarrow$  Config, Select the Programming target IC model before programming

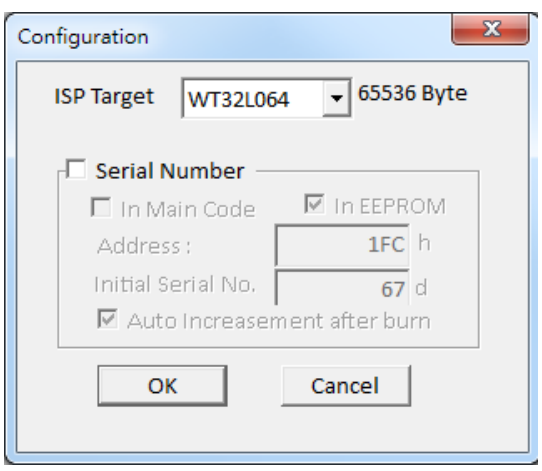

**Figure 5-1 Config.** 

<span id="page-7-2"></span> $\triangleright$  Select the Programming target IC model.

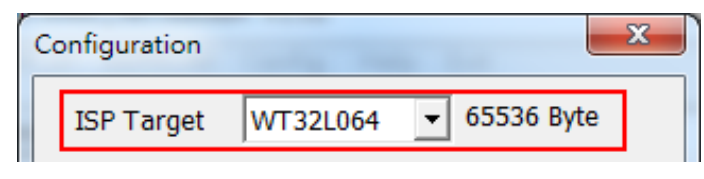

**Figure 5-2 Config. IC**

<span id="page-7-3"></span> $\triangleright$  Select whether to enable the Rolling-SN function and set the initial value and storage address of Rolling-SN. The SN initial address can be selected from the Main Flash (64KB) or INF1 (512B) area.

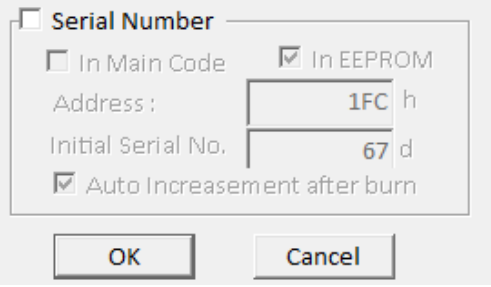

**Figure 5-1 Serial Number**

<span id="page-7-4"></span>Weltrend Semiconductor, Inc.

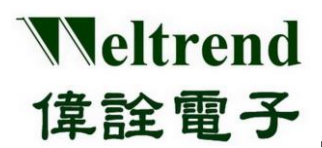

### <span id="page-8-0"></span>**5.2 Advanced Parameter Setting**

#### <span id="page-8-1"></span>**5.2.1 Security/Boot Data**

 Security/Boot Data can read the program settings and protection level of the current IC. If users want to modify it, they need to compile it through FW and then programming it into the IC. Please refer to wt32l064 flashext.h & wt32l064 flashext.lib of CMSIS for more details.

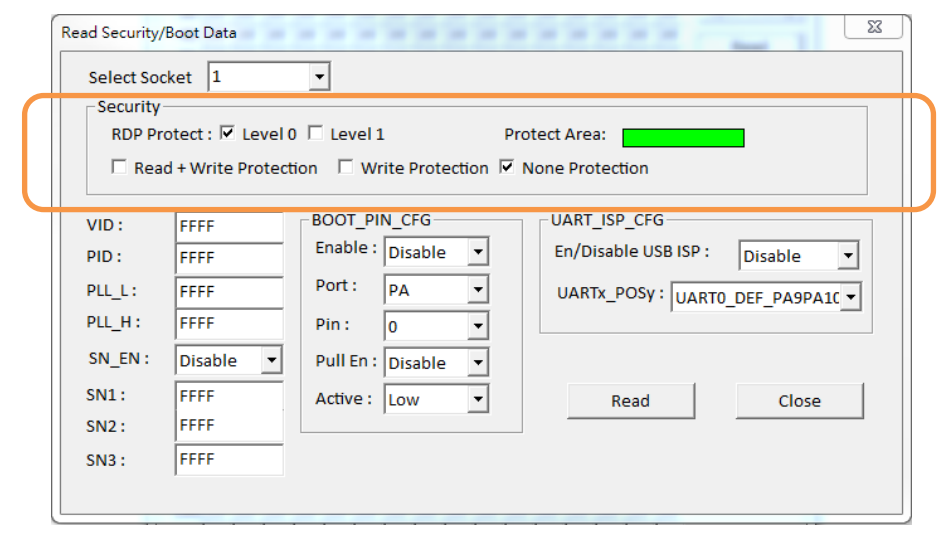

**Figure 5-2 Security**

<span id="page-8-2"></span>ightarrow Click to set protect range, unit 1KB. Please refer to WT32L064/32 Datasheet for more

detailed information.

| Protect Range                        | $\overline{\mathbf{x}}$ |
|--------------------------------------|-------------------------|
| Protect Address 0x00000-0x01000      |                         |
| Protect Address 0x01000-0x02000      |                         |
| Protect Address 0x02000-0x03000      |                         |
| Protect Address 0x03000-0x04000      |                         |
| Protect Address 0x04000-0x05000      |                         |
| Protect Address 0x05000-0x06000      |                         |
| Protect Address 0x06000-0x07000      |                         |
| Protect Address 0x07000-0x08000      |                         |
| □ Protect Address 0x08000-0x09000    |                         |
| Protect Address 0x09000-0x0A000<br>U |                         |
| Protect Address 0x0A000-0x0B000<br>☞ |                         |
| Protect Address 0x0B000-0x0C000<br>⊽ |                         |
| Protect Address 0x0C000-0x0D000      |                         |
| Protect Address 0x0D000-0x0E000      |                         |
| Protect Address 0x0E000-0x0E000      |                         |
| Protect Address 0x0F000-0x10000      |                         |
|                                      |                         |
| Cancel                               |                         |
|                                      |                         |
|                                      |                         |

**Figure 5-3 Security Range**

<span id="page-8-3"></span>Weltrend Semiconductor, Inc.

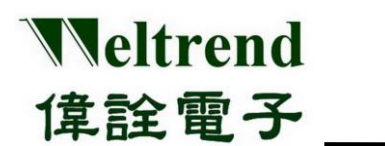

- $\triangleright$  In the lower half of the window, set the factory BOOTLOAD & USB program startup condition according to the parameter, if it is FFFF, the default value is used instead of the parameter.
- $\triangleright$  If IC is inserted, press "Read" to read the current settings of the IC model, program protection level, and program start-up in Serial Flash.

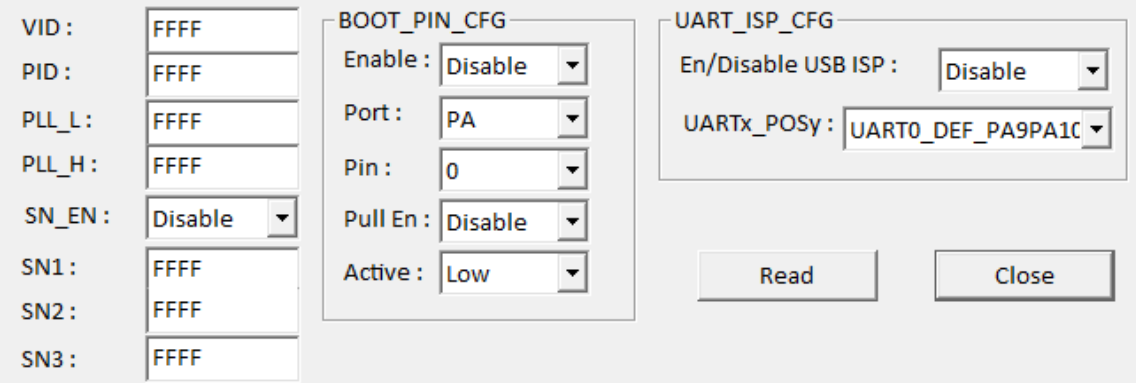

#### **Figure 5-4 Boot Data**

#### <span id="page-9-0"></span>**BOOT DATA Parameters:**

VID/PID: The original Bootloader uses the USB PID/VID, default 0x32 0x64

PLL\_L/H: Initial working frequency uses the multiplier of PLL, turn off PLL\_L=0xFFFF, PLL\_H=0xFFFF, and then IRC uses HSI.

SN\_EN: Enable serial number function

SN1~3: USER serial number content, fixed address (0x1FF00054~0x1FF0005C), where the serial number cannot be incremented.

#### **BOOT\_PIN\_CFG**

Enable: Enable HW RESET PIN function Port: RESET PORT used Pin: RESET PIN used Pull En: RESET PIN used pull up or down setting Active: RESET PIN used trigger condition

#### **UART\_ISP\_CFG**

EN/Disable USB ISP: Enable the original BOOT/UART ISP function UARTx/POSy: Select the GPIO used by UART ISP

#### Weltrend Semiconductor, Inc.

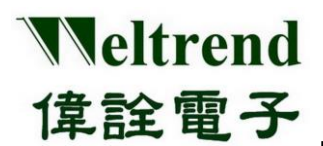

#### <span id="page-10-0"></span>**5.2.2 Simulation EEPROM Usage**

In addition to the 64KB Main Flash, the WT32L064/32 has an additional 512B memory (Simulation EEPROM) for users to record non-programmed data, fixed addressed as 0x1FF0600~0x1FF07FF.

|                | SWD ISP M4S _ WT32L064 V1.02 |    |    |    |                |    |    |    |      |      |           |    |    |    |           |    | $\mathbf{x}$<br>--<br>0 |
|----------------|------------------------------|----|----|----|----------------|----|----|----|------|------|-----------|----|----|----|-----------|----|-------------------------|
|                | ISP_IC ISP_SF                |    |    |    | EEPROM Config. |    |    |    | Help | Exit |           |    |    |    |           |    |                         |
|                | 00                           | 01 |    | 03 | 04             | 05 | 06 | 07 | 08   | 09   | <b>0A</b> | 0B | 0C | 0D | <b>0E</b> | 0F | Select Socket:          |
| 00             |                              |    | 33 | 44 | 55             | 66 | 77 | 88 | 99   | AA   | BB        | CC | DD | EE | FF I      | 00 |                         |
| 10             |                              | o٥ | nn | n۵ | n٥             | o٥ | 00 | o٥ | 00   | 00   | o٥        | 00 | ۵O | o٥ | 00        | 00 | 1<br>▼                  |
| 20             | n٥                           |    | o٥ |    |                | o٥ | o٥ |    | o٥   | o٥   | n۵        | o٥ | o٥ | o٥ | o٥        | 00 |                         |
| 30             | nn                           | 00 | 00 | 00 | 00             | 00 | 00 | 00 | 00   | 00   | 00        | 00 | 00 | 00 | 00        | 00 | Open Debug              |
| 40             |                              | o٥ | o٥ | o٥ | o٥             | 00 | 00 | o٥ | 00   | 00   | o٥        | o٥ | o٥ | 00 | 00        | 00 | Read                    |
| 50             |                              | 00 | o٥ | ۵O | o٥             | 00 | 00 | 00 | 00   | 00   | 00        | 00 | 00 | 00 | 00        | 00 |                         |
| 60             | n٥                           | 00 | 00 | 00 | o٥             | 00 | 00 | 00 | 00   | 00   | 00        | 00 | 00 | 00 | 00        | 00 | Write                   |
| 70             |                              |    |    |    | 00             | 00 | 00 | 00 | 00   | 00   | o٥        | 00 | 00 | 00 | o٥        | 00 |                         |
| 80             |                              | o٥ | nn | n۵ | o٥             | ٥o | o٥ | nn | 00   | o٥   | nn        | o٥ | o٥ | o٥ | ۵O        | 00 | Erase                   |
| 90             |                              | o٥ |    |    |                | o٥ | o٥ |    | o٥   | o٥   |           |    | o٥ | o٥ | o٥        | 00 |                         |
| A0             |                              | o٥ | ٥o | ۵O | o٥             | o٥ | 00 | 00 | 00   | 00   | o٥        | 00 | ۵O | 00 | 00        | 00 | Save Data               |
| BO.            |                              | o٥ |    | o٥ | o٥             | o٥ | 00 | o٥ | 00   | o٥   | nn        | o٥ | o٥ | o٥ | o٥        | 00 | Load Data               |
| C <sub>0</sub> |                              | 00 | 00 | ۵O | 00             | 00 | 00 | 00 | 00   | 00   | 00        | 00 | 00 | 00 | 00        | 00 |                         |
| D <sub>0</sub> | n٥                           | 00 | 00 | 00 | o٥             | 00 | 00 | 00 | 00   | 00   | o٥        | 00 | 00 | 00 | 00        | 00 |                         |
| E <sub>0</sub> |                              |    |    |    | 00             | 00 | 00 | 00 | 00   | 00   |           | 00 | 00 | 00 | o٥        | 00 |                         |
| F <sub>0</sub> |                              | o٥ |    | nn | n۵             | o٥ | 00 | nn | 00   | 00   | nn        | o٥ | nn | o٥ | n۵        | 00 |                         |
| 100            |                              |    |    |    |                |    |    |    | n    |      |           |    |    |    |           | 00 |                         |
|                |                              |    |    |    |                |    |    |    |      |      |           |    |    |    |           | nn |                         |

**Figure 5-5 Simulation EEPROM**

- <span id="page-10-1"></span> Select Socket Number, press "Open Debug" button to use the "Read/Write" button to read and write the paramer contents in time or press the "Erase" button to delete all the parameter contents
- Click on the checkbox to edit the content, after the editing is finished, you can click on the "Save Data" button to save the parameter content into a file for use in the Config. Dialog, or use the "Load Data" button to load the parameter content back into the Config. Dialog.

Weltrend Semiconductor, Inc.

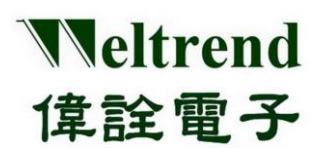

### <span id="page-11-0"></span>**5.3 On-line Programming Software Operation**

- $\triangleright$  Check if the IC model, Program Protection Level, and Program Startup Configuration are correct before programming.
- Press the "**Load Hex/Bin**" button to select the Hex/Bin format files to be programmed.

Remarks: Files in Hex format will be converted into files in Bin format.

After selecting the file from the "**Load Hex/Bin**" button, the file size, CRC16 and the file location will be displayed in the main interface.

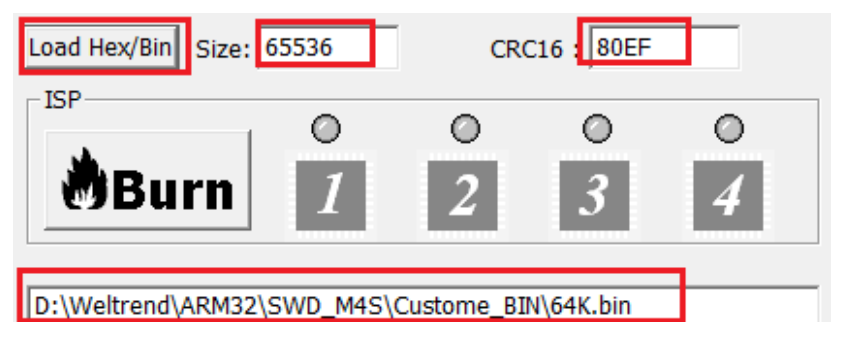

**Figure 5-8 ISP Load File**

<span id="page-11-1"></span>"Burn" button: The selected Hex/Bin file will be programmed into the IC. The orange light will be displayed during the programming process, and the time taken will be displayed when it is finished. The green light will be displayed if the programming is successful, and the red light will be displayed if the programming fails. The total counts of successful/failed programming and yield rate will also be displayed as below.

| ISP                                                                                                    | 1     |              |     |                |  |  |  |  |
|----------------------------------------------------------------------------------------------------|-------|--------------|-----|----------------|--|--|--|--|
| program information data elapsed time : 0.3 seconds on site 1<br>Begin verify information data on site 1<br>verify information data elapsed time : 2.0 seconds on site 1<br>Begin program information parameter data on site 1<br>program information data elapsed time : 0.5 seconds on site 1<br>Ξ<br>Begin verify information data on site 1 |       |              |     |                |  |  |  |  |
|                                                                                                    |       | Ш            |     |                |  |  |  |  |
| <b>Burner Counter</b><br>Total:<br>950<br>Yield: 53.37%                                                                                                    | Pass: | Fail:<br>507 | 443 | Reset<br>Count |  |  |  |  |

**Figure 5-9 ISP Burn**

<span id="page-11-2"></span>Weltrend Semiconductor, Inc.

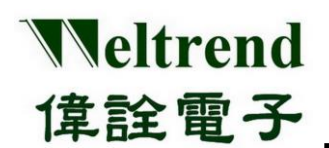

 $\triangleright$  "CMP" button: Check the "Verify Mode" button; press the "CMP" button to compare the programmed code inside the IC. Compare the selected file (\*.Bin) with the program coded inside the IC to determine if the selected file is consistent with the program inside the IC (Please press the "Load Hex/Bin" button to load the file you want to compare first). After the comparison is finished, the time taken will be displayed; the green light is displayed if the comparison is successful, and the red light is displayed if the comparison fails.

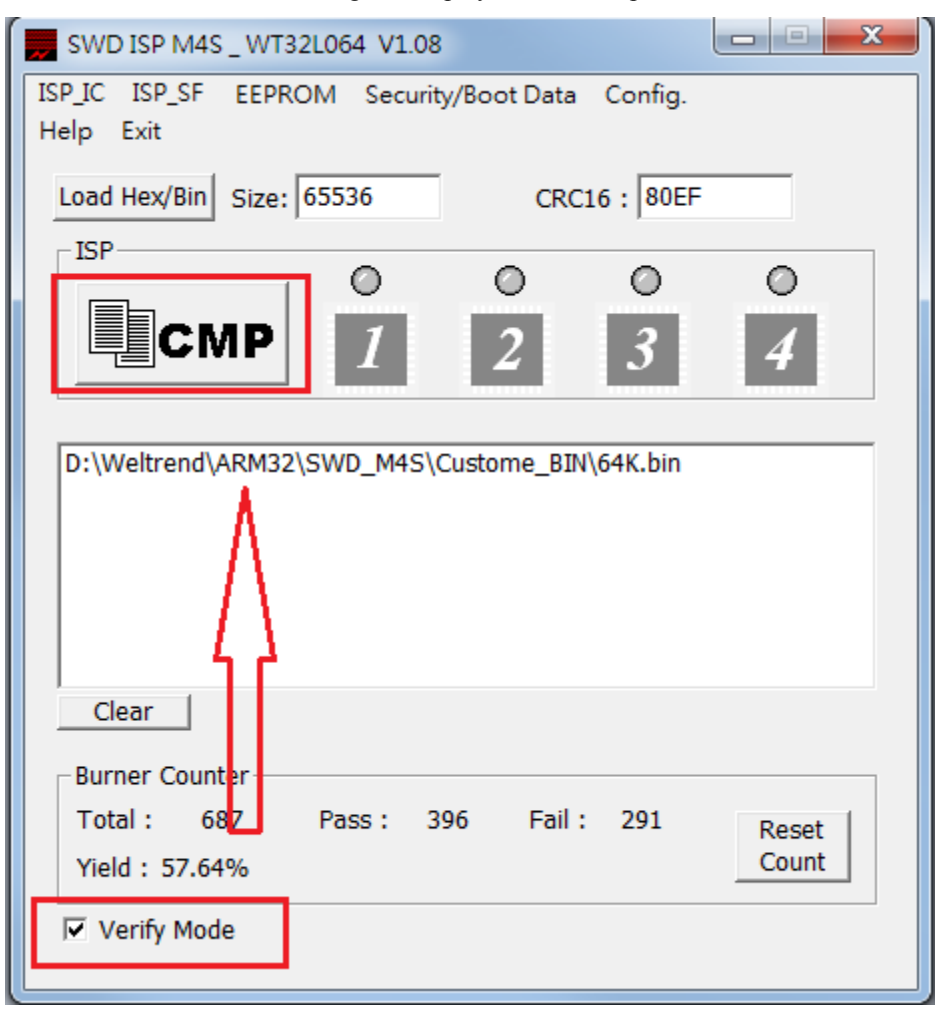

**Figure 5-10 ISP Verify**

<span id="page-12-0"></span>Weltrend Semiconductor, Inc.

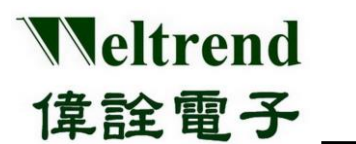

### <span id="page-13-0"></span>**5.4 Off-Line Programmer Software Operation**

This function is to upload the programmed data to the Serial Flash on the SWD-M4 host for off-line programming.

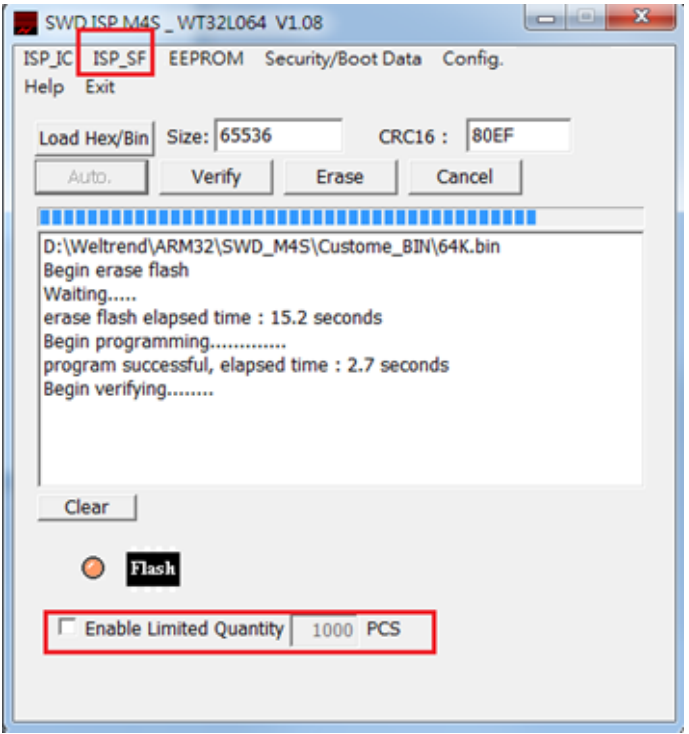

**Figure 5-11 ISP Serial Flash**

- <span id="page-13-1"></span> $\triangleright$  Check if the IC model, Program protection level, and other parameter settings are correct.
- $\triangleright$  Check or uncheck the box to decide whether to limit the number of SWD-M4 off-line programming ICs and the number of input limits.
- $\triangleright$  Press the "Load Hex/Bin" button to select the Hex/Bin format files to be programmed.

The function of this "Auto" button is to integrate the above mentioned functions of "Program" & "Verify". When this button is pressed, the specified file will be programmed into Serial Flash, and when the programming is completed, the internal program will be read out to compare with the specified programmed destination file. If any errors occurred during the comparison process, an error message will pop up in the window and the operation will be interrupted.

<span id="page-13-2"></span>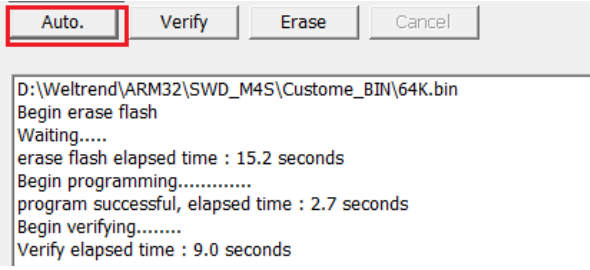

**Figure 5-12 ISP Auto**

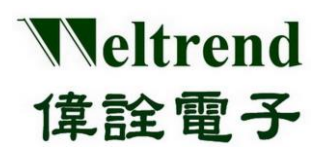

## <span id="page-14-0"></span>**6 System Structure**

SWD-M4 fixture provides three different functions when used off-line:

- Programming and verify the target IC: Copy the data stored on the fixture to the target IC and confirm the writing result
- $\triangleright$  Verify the target IC: Confirm whether the target IC matches the data of the fixture and compare it with the CRC16 check code

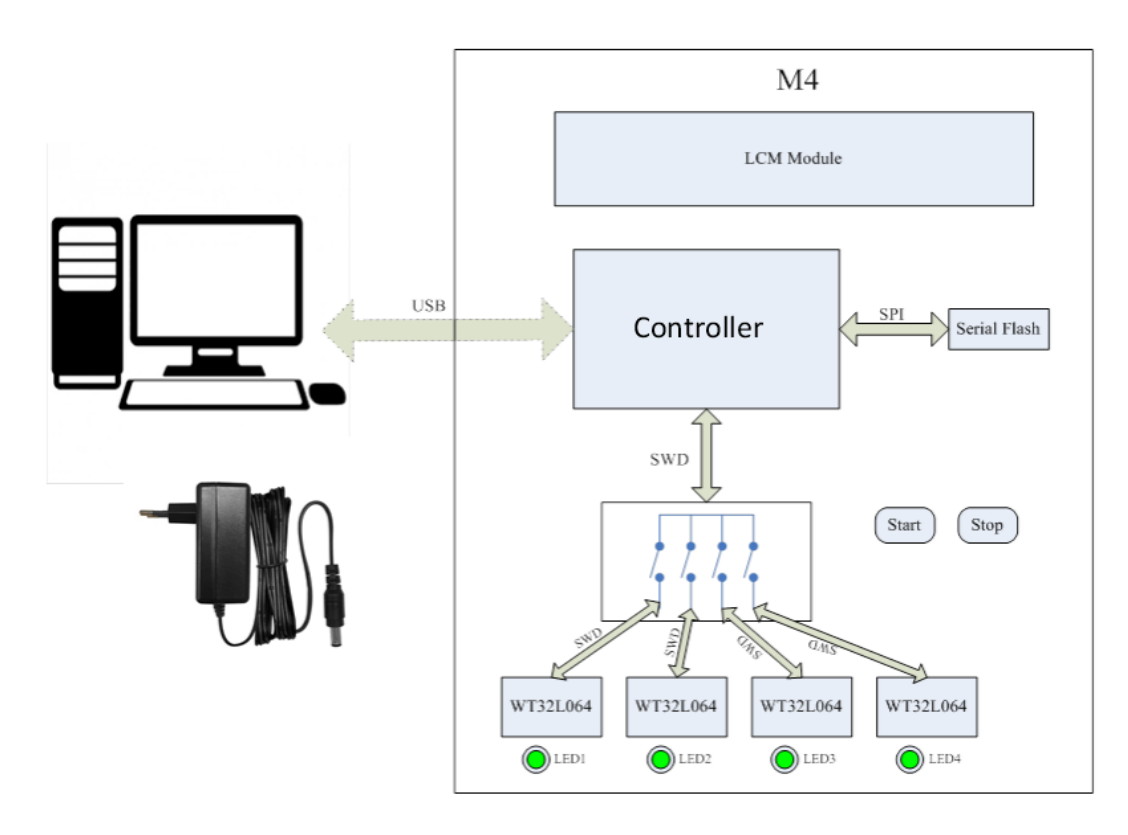

<span id="page-14-1"></span>**Figure 6-1 Overview**

Weltrend Semiconductor, Inc.

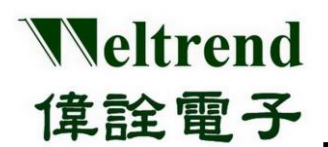

<span id="page-15-0"></span>Please refer to Table 3-3 for DIP mode setting. The DIP-SW and RESET buttons are at the upper part of the figure below, the right button at the bottom is for function activation, the left button is for display page switching, and the yellow knob can adjust the LCM brightness.

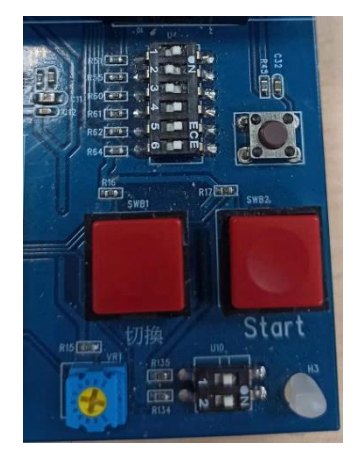

**Figure 6-2 Overview**

Weltrend Semiconductor, Inc.

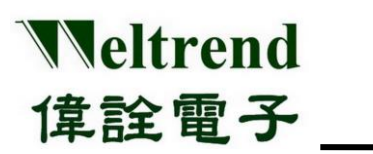

### <span id="page-16-0"></span>**6.1 Off-line**

In this section, we will introduce the complete off-line function of the fixture, and list the three main modes. 1. Standard Programming Mode 2. Reader Verification Mode 3. Clear Mode, the following list is the function and description.

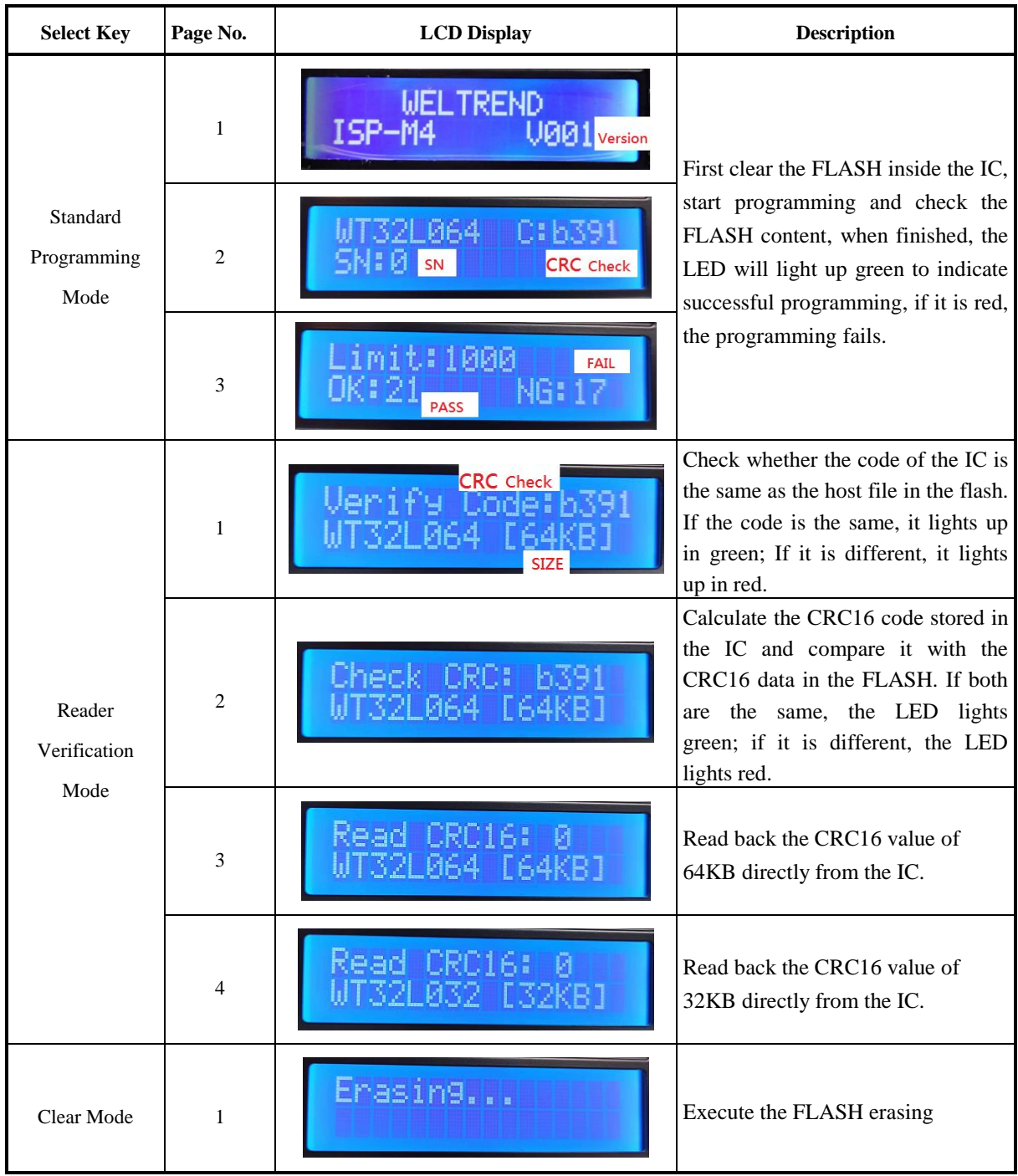

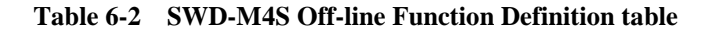

<span id="page-16-1"></span>Weltrend Semiconductor, Inc.

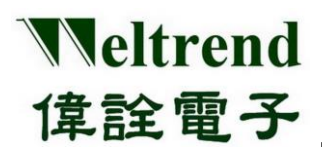

### <span id="page-17-0"></span>**6.2 Off-line Programming Process**

In this section, we will briefly explain how users can use the programming and verification functions. As shown in Figure 6-3, it illustrates the process from the feeding to the completion of programming and observing whether the programming is successful by the light signal. At the end of the process, the fixture will issue a warning tone to alert the user.

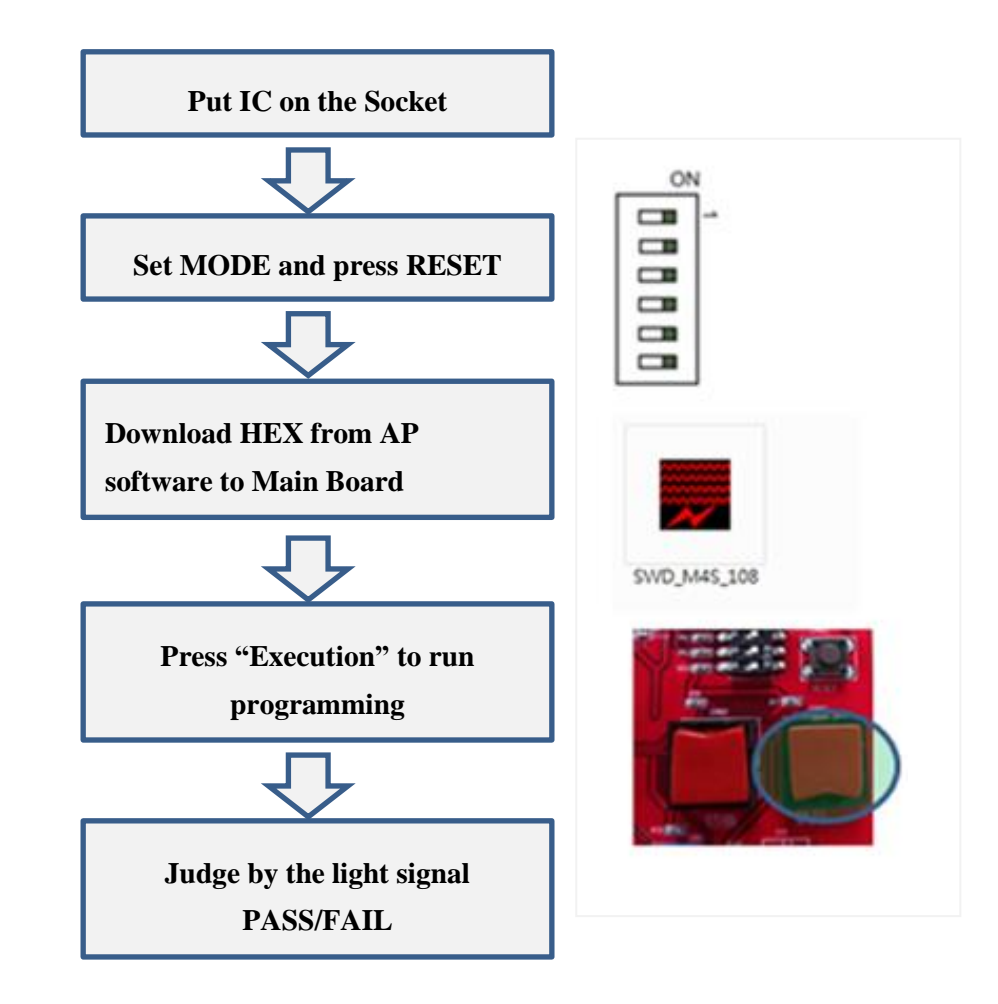

<span id="page-17-1"></span>**Figure 6-3 Off-line Programmer Operation Flow**

Weltrend Semiconductor, Inc.

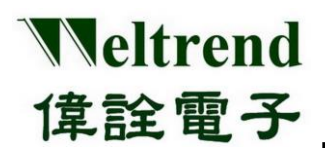

## <span id="page-18-0"></span>**7 SWD\_M4 Host Firmware Update**

If there is a new version of SWD\_M4 firmware to be updated, please turn the DIP-SW position 2 on the following SWD\_M4 mother board to the left (OFF) as shown in Figure 7-1, then connect SWD\_M4 to the USB port of PC and start the DfuDemo software on your PC as shown in Figure 7-1-1 as below.

<span id="page-18-1"></span>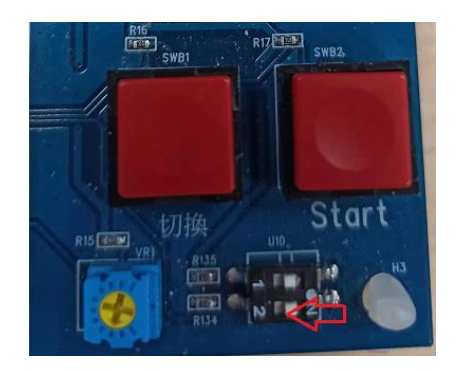

**Figure 7-1 DFU switch**

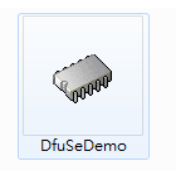

**Figure 7-1-1 DFU software**

Weltrend Semiconductor, Inc.

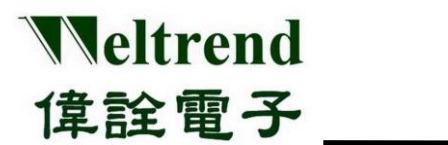

The software operation procedures are as below:

- 1. Confirm the device connection.
- 2. Open the target DFU file.
- 3. Perform Upgrade and confirm the successful result as below, after the successful result, please resume the above DIP-SW position 2 (NO) and reconnect the USB.

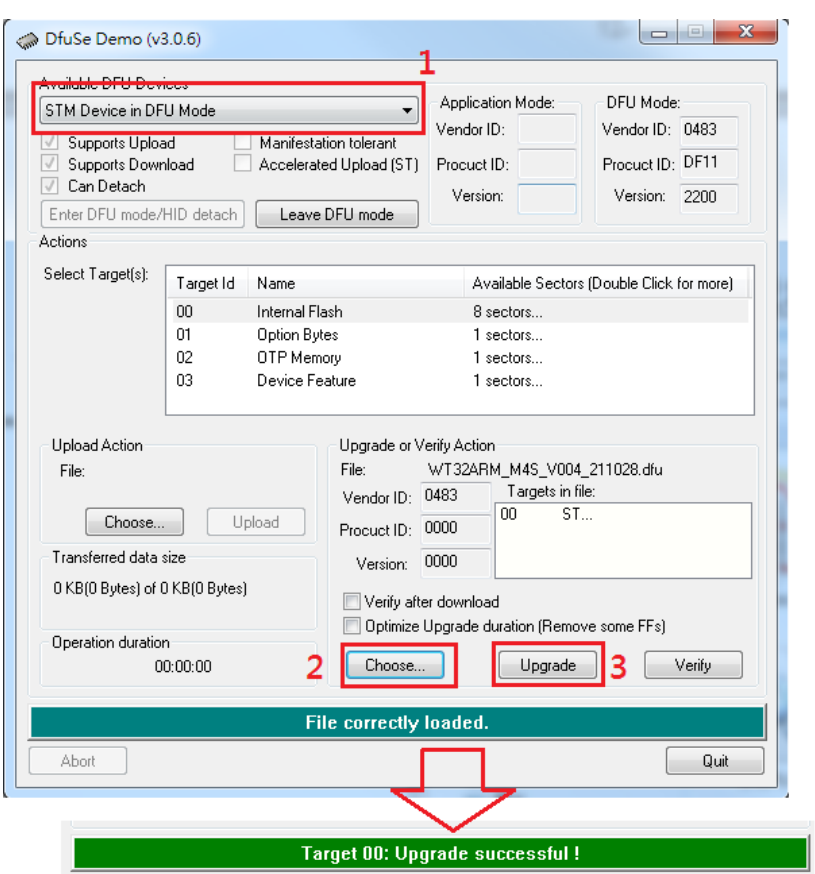

<span id="page-19-0"></span>**Figure 7-2 DFU Software Update Target Device**

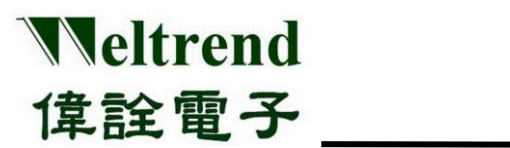

## <span id="page-20-0"></span>**8 Revision History**

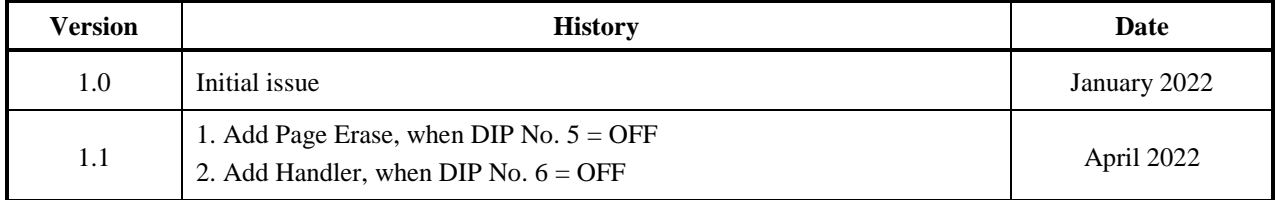

Weltrend Semiconductor, Inc.